## **ROTEIRO PARA PROTOCOLO DE SOLICITAÇÃO DE DESARQUIVAMENTO DE PROCESSOS**

Observação Importante: Este roteiro foi realizado para definição dos procedimentos para a solicitação de desarquivamento de processos físicos de imóveis particulares, como construções, regularizações e parcelamento de áreas. **Para solicitar o desarquivamento de quaisquer outros #pos de processo, consultar o setor de protocolo da Prefeitura através do endereço de e-mail**  gestaodocumental@jundiai.sp.gov.br.

Para realizar o protocolo da solicitação de desarquivamento inicialmente o usuário deve possuir cadastro no sistema SAEPRO. O acesso e cadastro podem ser realizados através do seguinte endereço eletrônico:

https://web.cijun.sp.gov.br/PMJ/APROVE/CadastroTelasCustom/NavegarTelaCustom?idTela=26

SAEPRO 0 que é? Termos de lleo Projeto

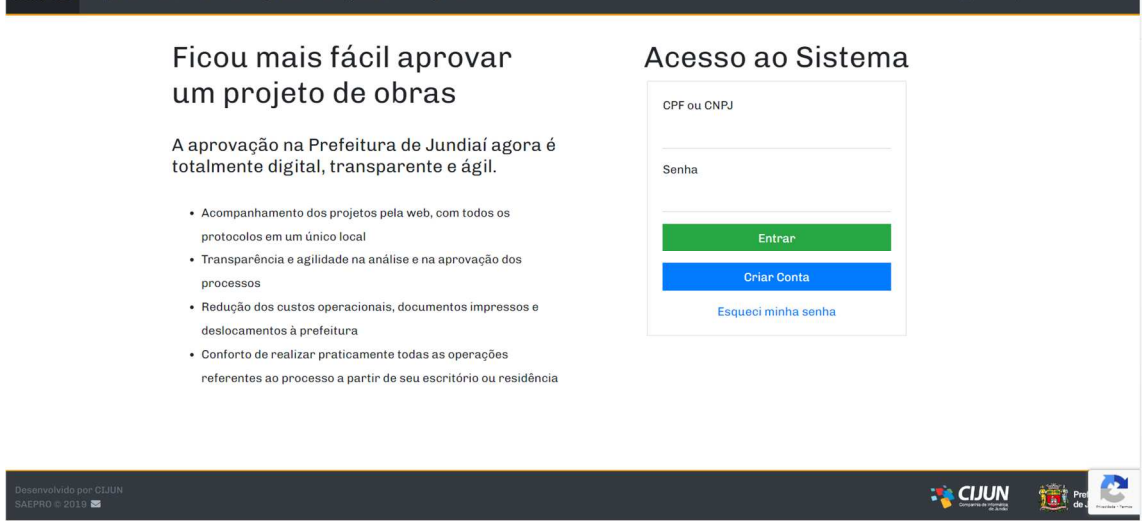

Se atentar para o tipo de cadastro a ser realizado. Profissionais e empresas de construção civil que possuem registro no conselho de classe (CREA/CAU/CFT) devem realizar o cadastro como "Profissional". Pessoas físicas e jurídicas, de quaisquer outros segmentos, devem realizar o cadastro como **"Proprietário"**.

Após o cadastro finalizado, o usuário deve acessar o seu ambiente virtual SAEPRO, clicar em "**Novo**", e seguir com o protocolo da solicitação.

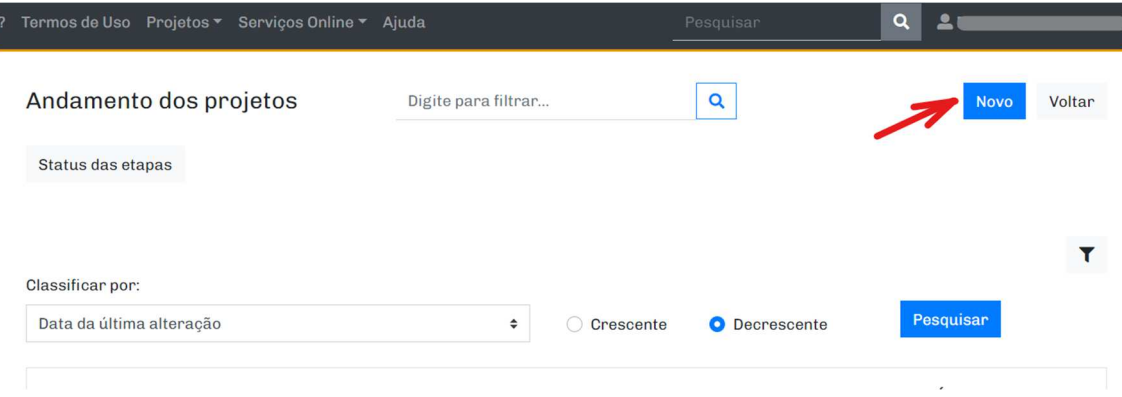

Na etapa **"DADOS DA OBRA"** – em **"Informe um ou mais assuntos do projeto"** cadastrar as informações conforme descrito abaixo:

**Tipo de Projeto**: DESARQUIVAMENTO DE PROCESSO;

**Assunto**: DESARQUIVAMENTO;

**Área (m²)**: 1,00;

**Quan#dade de Unidades**: 1;

**Pavimento**: NÃO SE APLICA;

Após incluir essas informações, clicar em **"Adicionar"**.

# Solicitação de Novo Projeto

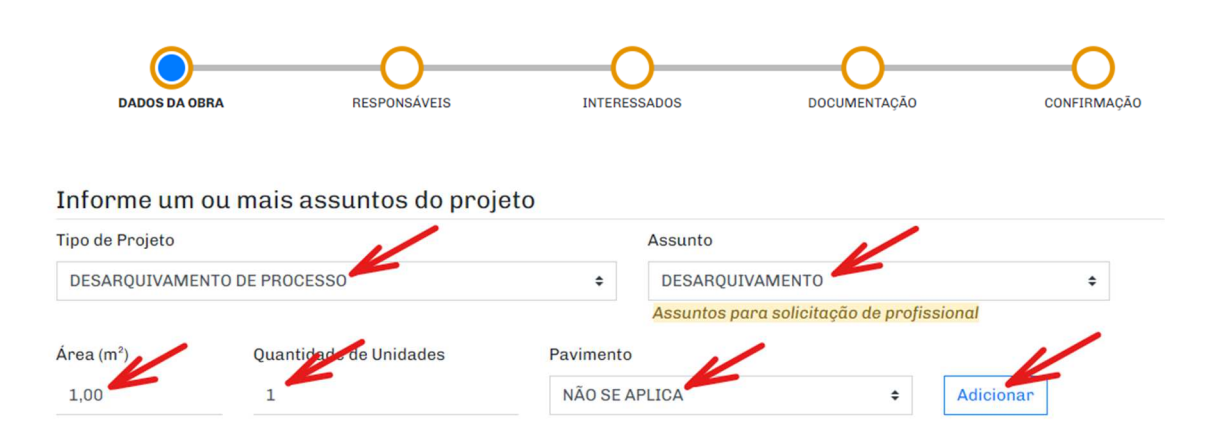

Em **"Informe os dados da área existente, se houver"** não cadastrar nenhuma informação.

Em "Informe os dados de substituição de projeto, se houver", não cadastrar nenhuma informação.

Em "Informe o tipo de contribuinte" classificar o tipo de contribuinte imobiliário em que se deseja a instalação do Parklet (se IPTU ou INCRA).

Quando classificar o tipo de contribuinte como "IPTU", digitar a numeração e clicar em "Pesquisar". Após, clicar em "Adicionar" e "Continuar".

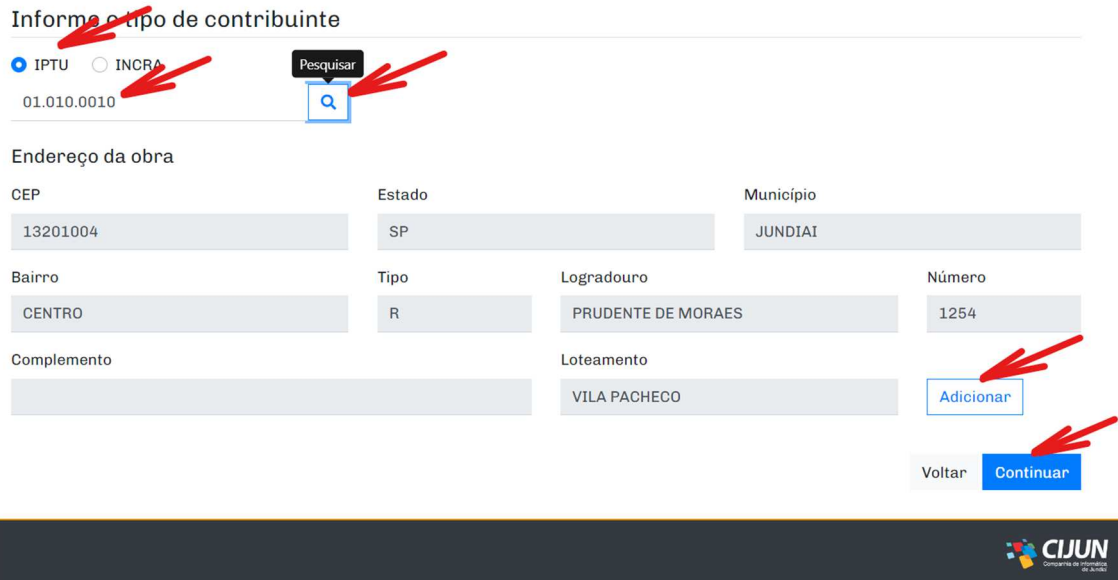

Quando classificar o tipo de contribuinte como "INCRA" será necessário preencher as demais informações de endereço.

#### Na etapa "RESPONSÁVEIS", clicar em "Continuar".

*Observação: Caso o protocolo seja feito por usuário de perfil "Profissional", informe o valor "1" no número da ART/RRT/TRT, clique em "Adicionar" e "Continuar".* 

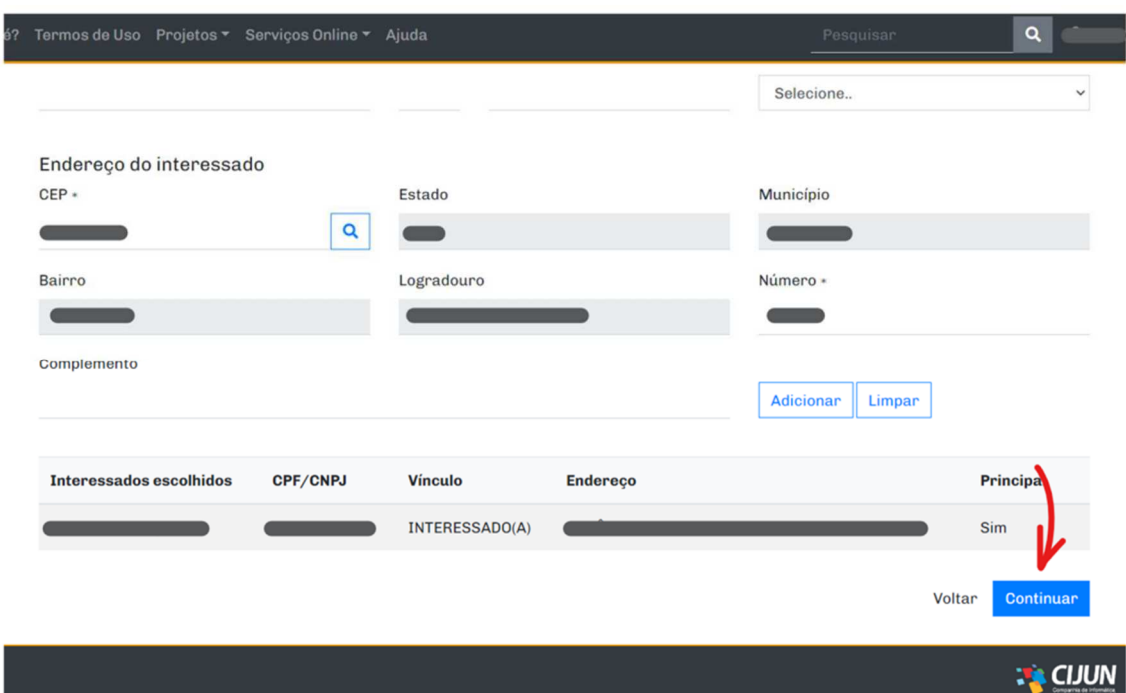

#### Na etapa "**INTERESSADOS"**, clicar em **"Adicionar".**

Na etapa "**DOCUMENTAÇÃO"**, inclua o arquivo de cada documento obrigatório clicando no ícone "clips". É obrigatório apresentar os arquivos em pdf da MATRÍCULA COMPLETA E ATUALIZADA e REQUERIMENTO.

- a. Caso necessário, apresente algum documento adicional.
- b. Clique em "Continuar".

Confira todas as informações preenchidas na etapa "**CONFIRMAÇÃO"**.

Caso o preenchimento esteja correto, validar o **"Termo de aceite"** e clicar em **"Confirmar"**.

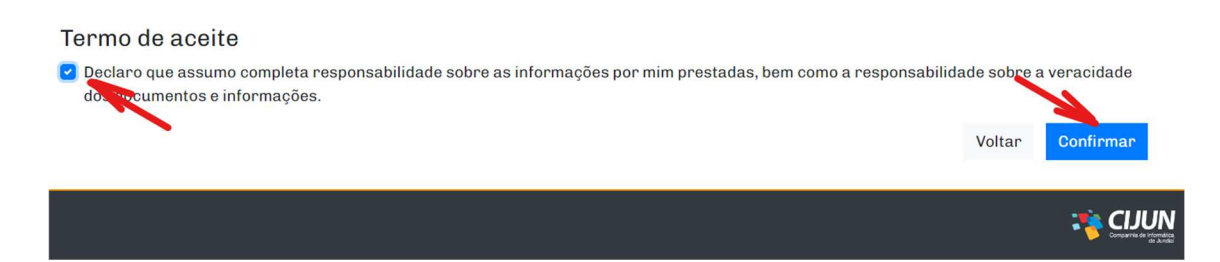

Pronto, o protocolo do seu processo será concluído.

# Solicitação de Novo Projeto

Projeto foi criado/alterado com sucesso.

### Projeto SAEPRO.2023/111

Volte para a Home

Aguarde a tramitação da sua solicitação.

Acompanhe constantemente a tramitação do seu processo, e verifique os eventuais despachos de "Comunique-se" e taxas emitidas no protocolo.

Em caso de dúvidas sobre o procedimento, encaminhar um e-mail para saepro@jundiai.sp.gov.br.